| ■ Product System | □ Other (x)     |              |
|------------------|-----------------|--------------|
| Subject:         | Part No:        | REV: 0.1     |
|                  | Doc             |              |
|                  | No:             | Page 1 OF 11 |
| Project Code:    | Effective Date: |              |
| Project Name:    |                 |              |
|                  |                 |              |

# **DR6018 User manual**

## CONFIDENTIAL

THIS DOCUMENT CONTAINS PROPRIETARY TECHNICAL INFORMATION, WHICH IS THE PROPERTY OF THE WALLYSTECH AND SHALL NOT BE DISCLOSED TO OTHERS IN WHOLE OR IN PART, REPRODUCED, COPIED, OR USED AS THE BASIS FOR DESIGN, MANUFACTURING, OR SALE OF APPARATUS WITHOUT WRITTEN PERMISSION OF WALLYSTECH.

| ■ Product System | ☐ Other (x)     |              |
|------------------|-----------------|--------------|
| Subject:         | Part No:        | REV: 0.1     |
|                  | Doc             |              |
|                  | No:             | Page 2 OF 11 |
| Project Code:    | Effective Date: |              |
| Project Name:    |                 |              |

## **TABLES OF CONTENT**

| IPQ60xx UI setting            | .3 |
|-------------------------------|----|
| DR6010 V04 UART configuration |    |
| IPQ60xx 5G card setting       | 8  |

| Subject:      | Part No:        | REV: 0.1     |
|---------------|-----------------|--------------|
|               | Doc             |              |
|               | No:             | Page 3 OF 11 |
| Project Code: | Effective Date: |              |
| Project Name: |                 |              |

## **IPQ60xx UI setting**

- 1. input the IP: 192.168.1.1 and login;
- 2. Input the username: admin; password: password, then press the button "Login",

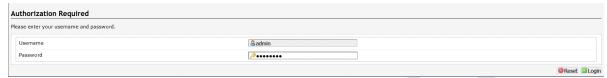

- 3. network setting
  - IP Setting: setting IP in the path "network->Interfaces->LAN->IPV4 address"
  - DHCP setting:DHCP and other protocol setting in the path network->Interfaces->LAN->protocol"

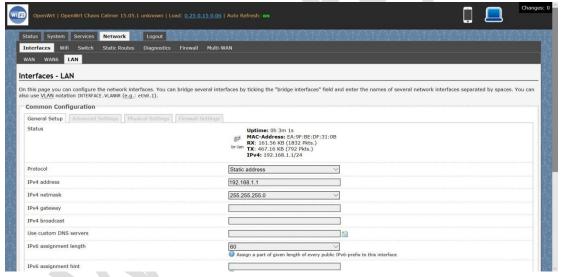

- 4. wireless setting
  - login the path network->Interfaces->WIFI, then choose one wifi,we select the red marked as example,click the button 'Edit'

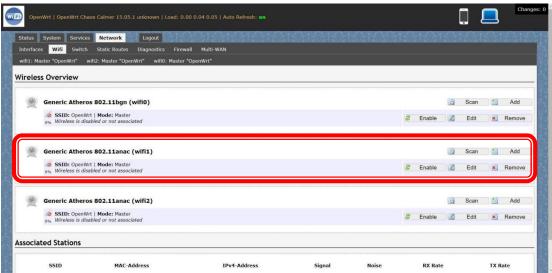

| Subject:      | Part No:        | REV: 0.1     |
|---------------|-----------------|--------------|
|               | Doc             |              |
|               | No:             | Page 4 OF 11 |
| Project Code: | Effective Date: |              |
| Project Name: |                 |              |

- The detail information show in the picture as below: Channel:for channel select;
- Transmit Power:signal chain power setting; ESSID:for ID

 Mode:it support 4 mode AP,AP(WDS),client,client(WDS) Wireless Security:for Encryption setting

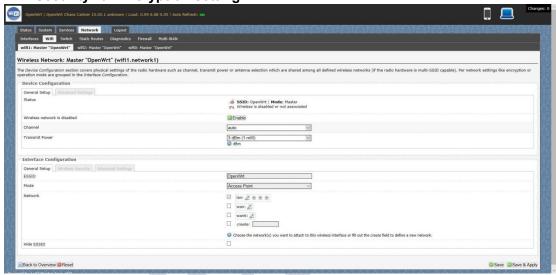

IN Advance setting you can select which chain do you need, which BW do you need and so on

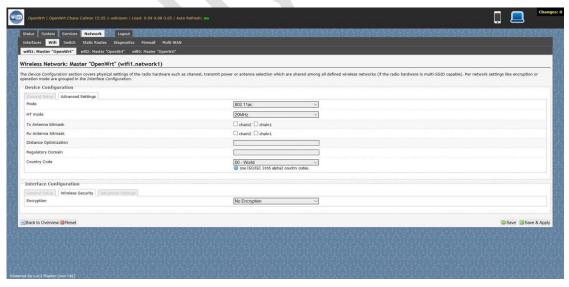

In the end ,you need click the button "Save & Apply", and wait for 2 minutes, then you can enjoy it.

| ■ Product System | □Other (x)      |              |
|------------------|-----------------|--------------|
| Subject:         | Part No:        | REV: 0.1     |
|                  | Doc             |              |
|                  | No:             | Page 5 OF 11 |
| Project Code:    | Effective Date: |              |
| Project Name:    |                 |              |

#### 5. Backup archive

Login System->Backup/Flash Firmware; Then click the button"Generate archive"; Then download the archive

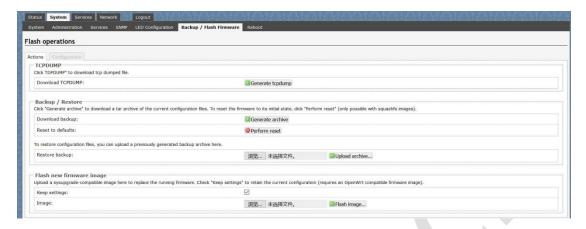

## 6. update new image

Login System->Backup/Flash

Firmware;

Then click the button "浏览", choose your image,

Then click the button "flash image"

Then click the button "Proceed", warning don't power off, wait for about three minutes, then the system will reboot automatic then login again, you can enjoy it.

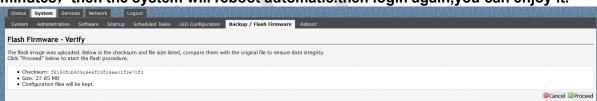

| Subject:      | Part No:        | REV: 0.1     |
|---------------|-----------------|--------------|
|               | Doc             |              |
|               | No:             | Page 6 OF 11 |
| Project Code: | Effective Date: |              |
| Project Name: |                 |              |

## **DR6010 V04 UART configuration**

### 1.Induction

That is show how to use the Uart for DR6018 V4

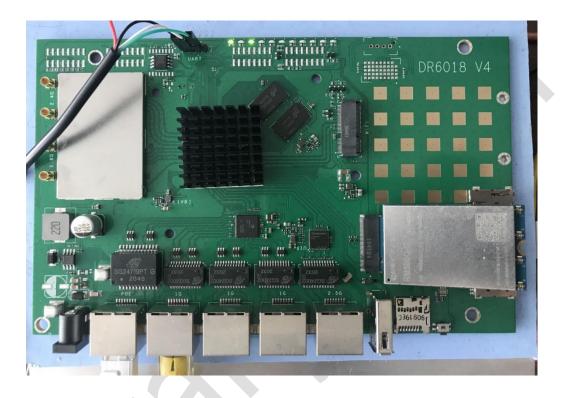

## 2. Device connect

Step 1:connect the cable to the DR6018 V4

As the picture as above, the sequence of the signal in the UART connector: GND, TX, RX, VCC,

And we need use GND connect black cable, TX connect to white cable, RX connect to Green cable, VCC don't use.

Step 2:Check the Com number on the PC

Connect the console board to the PC with USB connector,

Then check the com number on the PC, the com number on the test pc is Com15

| ■ Product System | □Other (x)      |              |
|------------------|-----------------|--------------|
| Subject:         | Part No:        | REV: 0.1     |
| -                | Doc             |              |
|                  | No:             | Page 7 OF 11 |
| Project Code:    | Effective Date: |              |
| Project Name:    |                 |              |
|                  |                 |              |

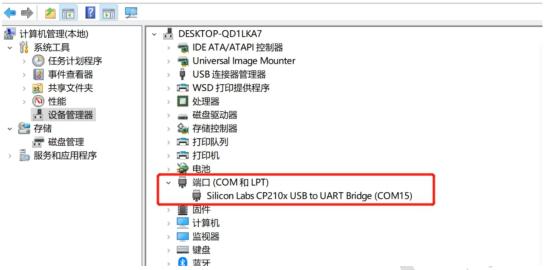

Step 3 login with the software

You can use putty ,Xshell or some others,enjoy it

```
BusyBox vl.30.1 () built-in shell (ash)
                 MMMM
                                        MANAGAMAN
       MMMM MMMM
                     MM
                              MMMMM
MMMMM
                                        MMMM
                                                 MMMM
                            MMMMMMMM
   For those about to rock... (Chaos Calmer, unknown)
root@OpenWrt:/#
root@OpenWrt:/#
 coot@OpenWrt:/#
root@OpenWrt:/#
 coot@OpenWrt:/#
root@OpenWrt:/#
 root@OpenWrt:/#
 root@OpenWrt:/#
 coot@OpenWrt:/#
   t@OpenWrt:/#
```

| Subject:      | Part No:        | REV: 0.1     |
|---------------|-----------------|--------------|
|               | Doc             |              |
|               | No:             | Page 8 OF 11 |
| Project Code: | Effective Date: |              |
| Project Name: |                 |              |

# IPQ60xx 5G card setting

1. Place the quectel 5G module and SIM card correctly in the board as below picture.

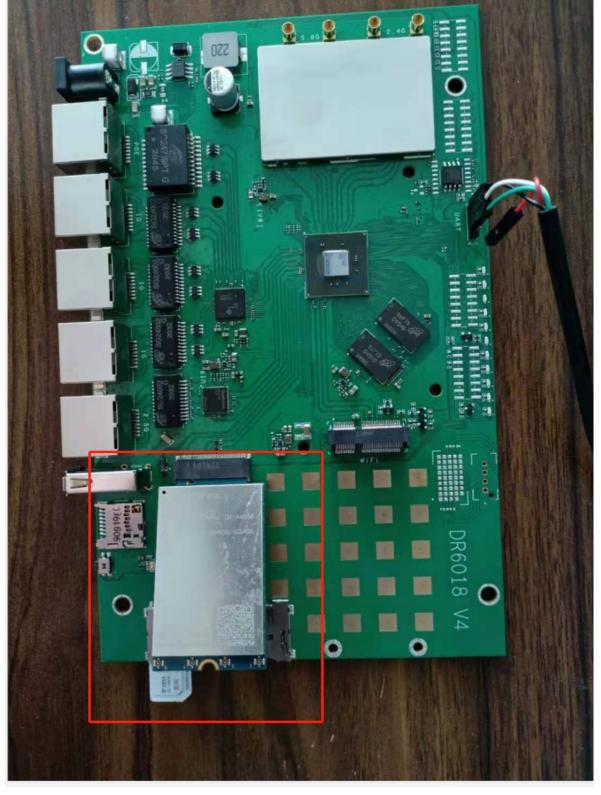

http://www.wallystech.com

| ■ Product System | □Other (x)      |              |
|------------------|-----------------|--------------|
| Subject:         | Part No:        | REV: 0.1     |
|                  | Doc<br>No:      | Page 9 OF 11 |
| Project Code:    | Effective Date: |              |
| Project Name:    |                 |              |

2. Connect the board by UART localhost and login: root, Password: asdf1234

```
| St. 001390|
| St. 000006| Value | [3555:1ANT] ol_win_wer_param: 1506: Setting SST value: 1
| St. 0013959| Value | [3555:1ANT] ol_win_wer_param: 2009: VMTP params: HE spleteling_bferilms_bferilms_bfer
```

3.check whether find the 5G module,

Print the command :ifconfig -a

if we can see usb0 which is indicate that the new 5G/LTE module is detected.

| ■ Product System | $\square$ Other (x) |               |
|------------------|---------------------|---------------|
| Subject:         | Part No:            | REV: 0.1      |
|                  | Doc                 |               |
|                  | No:                 | Page 10 OF 11 |
| Project Code:    | Effective Date:     | _             |
| Project Name:    |                     |               |
|                  |                     |               |

```
UP LOOPBACK RUNNING MTU:65536 Metric:1
         RX packets:247 errors:0 dropped:0 overruns:0 frame:0
         TX packets:247 errors:0 dropped:0 overruns:0 carrier:0
         collisions:0 txqueuelen:1
         RX bytes:19676 (19.2 KiB) TX bytes:19676 (19.2 KiB)
        miireg
         RX packets:0 errors:0 dropped:0 overruns:0 frame:0
         TX packets:0 errors:0 dropped:0 overruns:0 carrier:0
         collisions:0 txqueuelen:1
         RX bytes:0 (0.0 B) TX bytes:0 (0.0 B)
         Link encap:IPv6-in-IPv4
sit0
         NOARP MTU:1480 Metric:1
         RX packets:0 errors:0 dropped:0 overruns:0 frame:0
         TX packets:0 errors:0 dropped:0 overruns:0 carrier:0
         collisions:0 txqueuelen:1
         RX bytes:0 (0.0 B) TX bytes:0 (0.0 B)
         soc0
         [NO FLAGS] MTU:0 Metric:1
         RX packets:0 errors:0 dropped:0 overruns:0 frame:0
         TX packets:0 errors:0 dropped:0 overruns:0 carrier:0
         collisions:0 txqueuelen:1
         RX bytes:0 (0.0 B) TX bytes:0 (0.0 B)
        Link encap:UNSPEC HWaddr 00-00-00-00-00-00-00-00-00-00-00-00-00
teq10
         NOARP MTU:1500 Metric:1
         RX packets:0 errors:0 dropped:0 overruns:0 frame:0
         TX packets:0 errors:0 dropped:0 overruns:0 carrier:0
         collisions:0 txqueuelen:100
         RX bytes:0 (0.0 B) TX bytes:0 (0.0 B)
         Link encap:Ethernet HWaddr 02:50:F4:00:00:00
usb0
         NOARP MTU:1500 Metric:1
         RX packets:2 errors:0 dropped:0 overruns:0 frame:0
         TX packets:2 errors:0 dropped:0 overruns:0 carrier:0
         collisions:0 txqueuelen:1000
         RX bytes:612 (612.0 B) TX bytes:672 (672.0 B)
wifi0
         Link encap:UNSPEC HWaddr 00-03-7F-12-B9-63-00-37-00-00-00-00-00-00-00
         UP BROADCAST RUNNING MULTICAST MTU:1500 Metric:1
         RX packets:0 errors:0 dropped:0 overruns:0 frame:0
         TX packets:636 errors:0 dropped:0 overruns:0 carrier:0
         collisions:0 txqueuelen:2699
         RX bytes:0 (0.0 B) TX bytes:397032 (387.7 KiB)
wifi1
        Link encap:UNSPEC HWaddr 00-03-7F-12-FD-47-00-37-00-00-00-00-00-00-00
         UP BROADCAST RUNNING MULTICAST MTU:1500 Metric:1
         RX packets:0 errors:0 dropped:0 overruns:0 frame:0
         TX packets:636 errors:0 dropped:0 overruns:0 carrier:0
         collisions:0 txqueuelen:2699
         RX bytes:0 (0.0 B) TX bytes:397032 (387.7 KiB)
```

#### 4. Check whether the SIM card can work.

Print the command: quectel-CM, if it shows as below and we also can see that SIMstatus: SIM-Ready, it is ok.

| ■ Product System | □Other (x)      |               |
|------------------|-----------------|---------------|
| Subject:         | Part No:        | REV: 0.1      |
|                  | Doc             |               |
|                  | No:             | Page 11 OF 11 |
| Project Code:    | Effective Date: |               |
| Project Name:    |                 |               |
|                  |                 |               |

```
root@OpenWrt:~# quectel-CM
[03-02_09:31:36:686] Quectel_QConnectManager_Linux_V1.6.0.15
[03-02_09:31:36:687] Find /sys/bus/usb/devices/1-1 idVendor=0x2c7c idProduct=0x800, bus=0x001, dev=0x002
[03-02_09:31:36:691] Auto find qmichannel = /dev/qcqmi0
[03-02_09:31:36:691] Auto find usbnet_adapter = usb0
[03-02_09:31:36:691] netcard driver = GobiNet, driver version = V1.6.2.9
[03-02_09:31:36:691] qmap_mode = 1, qmap_version = 9, qmap_size = 31744, muxid = 0x81, qmap_netcard = usb0 [03-02_09:31:36:691] Modem works in QMI mode
[03-02_09:31:36:703] Get clientWDS = 7
[03-02_09:31:36:735] Get clientDMS = 8
[03-02_09:31:36:767] Get clientNAS = 9
[03-02_09:31:36:798] Get clientUIM = 10
[03-02_09:31:36:831] requestBaseBandVersion RM500QGLABR01A01M4G
[03-02_09:31:36:959] requestGetSIMStatus SIMStatus SIM_READY
[03-02_09:31:36:991] requestGetProfile[1] ctnet///0
[03-02_09:31:37:022] requestRegistrationState2 MCC: 460, MNC: 11, PS: Attached, DataCap: UNKNOW
[03-02_09:31:37:054] requestQueryDataCall IPv4ConnectionStatus: DISCONNECTED
[03-02_09:31:37:055] ifconfig usb0 0.0.0.0
 [ 1007.039176] IPv6: ADDRCONF(NETDEV_UP): usb0: link is not ready
[03-02_09:31:37:064] ifconfig usb0 down
[03-02_09:31:37:118] requestSetupDataCall WdsConnectionIPv4Handle: 0xedf84840
[ 1007.222546] net usb0: link_state 0x0 -> 0x1
[03-02_09:31:37:247] ifconfig usb0 up
[03-02_09:31:37:259] you are use OpenWrt?
[03-02_09:31:37:260] should not calling udhcpc manually?
[03-02_09:31:37:262] should modify /etc/config/network as below? [03-02_09:31:37:269] config interface wan [03-02_09:31:37:269] option ifname usb0
                              option ifname usb0
[03-02_09:31:37:269] option proto dhcp
[03-02_09:31:37:269] should use "/sbin/ifstaus wan" to check usb0 's status?
[03-02_09:31:37:269] busybox udhcpc -f -n -q -t 5 -i usb0
udhcpc: started, v1.30.1
udhcpc: sending discover
udhcpc: sending select for 10.101.194.39
udhcpc: lease of 10.101.194.39 obtained, lease time 7200
[03-02_09:31:37:432] udhcpc: ifconfig usb0 10.101.194.39 netmask 255.255.255.240 broadcast +
[03-02_09:31:37:444] udhcpc: setting default routers: 10.101.194.40
[03-02_09:31:41:087] requestRegistrationState2 MCC: 460, MNC: 11, PS: Attached, DataCap: UNKNOW [03-02_09:31:41:119] requestRegistrationState2 MCC: 460, MNC: 11, PS: Attached, DataCap: UNKNOW
[03-02_09:31:41:151] requestRegistrationState2 MCC: 460, MNC: 11, PS: Attached, DataCap: UNKNOW
[03-02_09:31:41:182] requestRegistrationState2 MCC: 460, MNC: 11, PS: Attached, DataCap: UNKNOW [03-02_09:31:47:007] requestRegistrationState2 MCC: 460, MNC: 11, PS: Attached, DataCap: UNKNOW
[03-02_09:31:47:039] requestRegistrationState2 MCC: 460, MNC: 11, PS: Attached, DataCap: UNKNOW
```